# **EVO 48, EVO 192**

**verze 1.40** 

### **Rychlé programování**

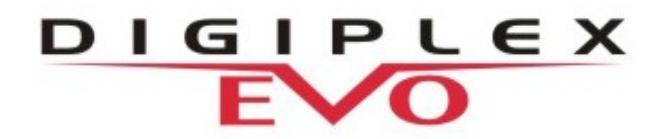

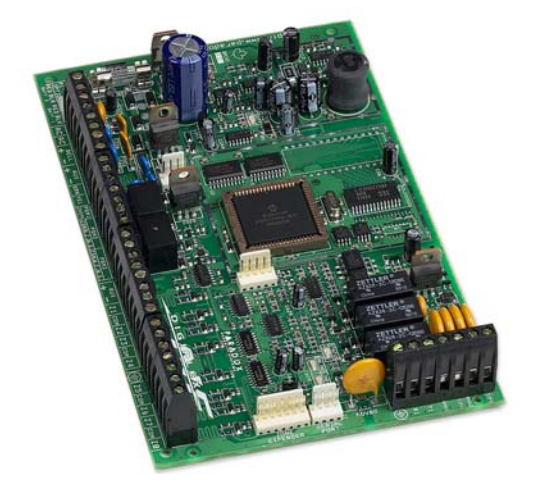

**Instalační kód: 000000 Hlavní master kód: 123456**

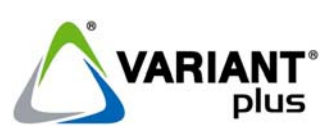

**VARIANT plus, spol. s .r.o., U Obůrky 5, 674 01 TŘEBÍČ, tel.: 568 841 440 technická linka 777 55 77 02 (pracovní doba 7:30 – 16:00, hot line do 18:00) www.variant.cz technik@variant.cz**

Tato dokumentace je vytvořena pro potřeby společnosti VARIANT plus, spol. s r.o. a jejích zákazníků. Dokumentace je určena pouze a výhradně pro subjekty s koncesí k instalaci EZS a řádně proškolené pracovníky. Žádná její část nesmí být dále jakkoli šířena nebo dále zveřejňována bez předchozího písemného souhlasu společnosti VARIANT plus. Přestože bylo vynaloženo veškeré úsilí, aby informace v tomto manuálu byly úplné a přesné, nepřebírá naše firma žádnou odpovědnost v důsledku vzniklých chyb nebo opomenutí. Společnost VARIANT plus si vyhrazuje právo uvést na trh zařízení se změněnými softwarovými nebo hardwarovými vlastnostmi kdykoliv a bez předchozího upozornění.

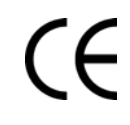

Dokumentace vytvořena dne 16.7.2007 poslední korekce dne 8.8.2008

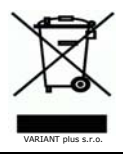

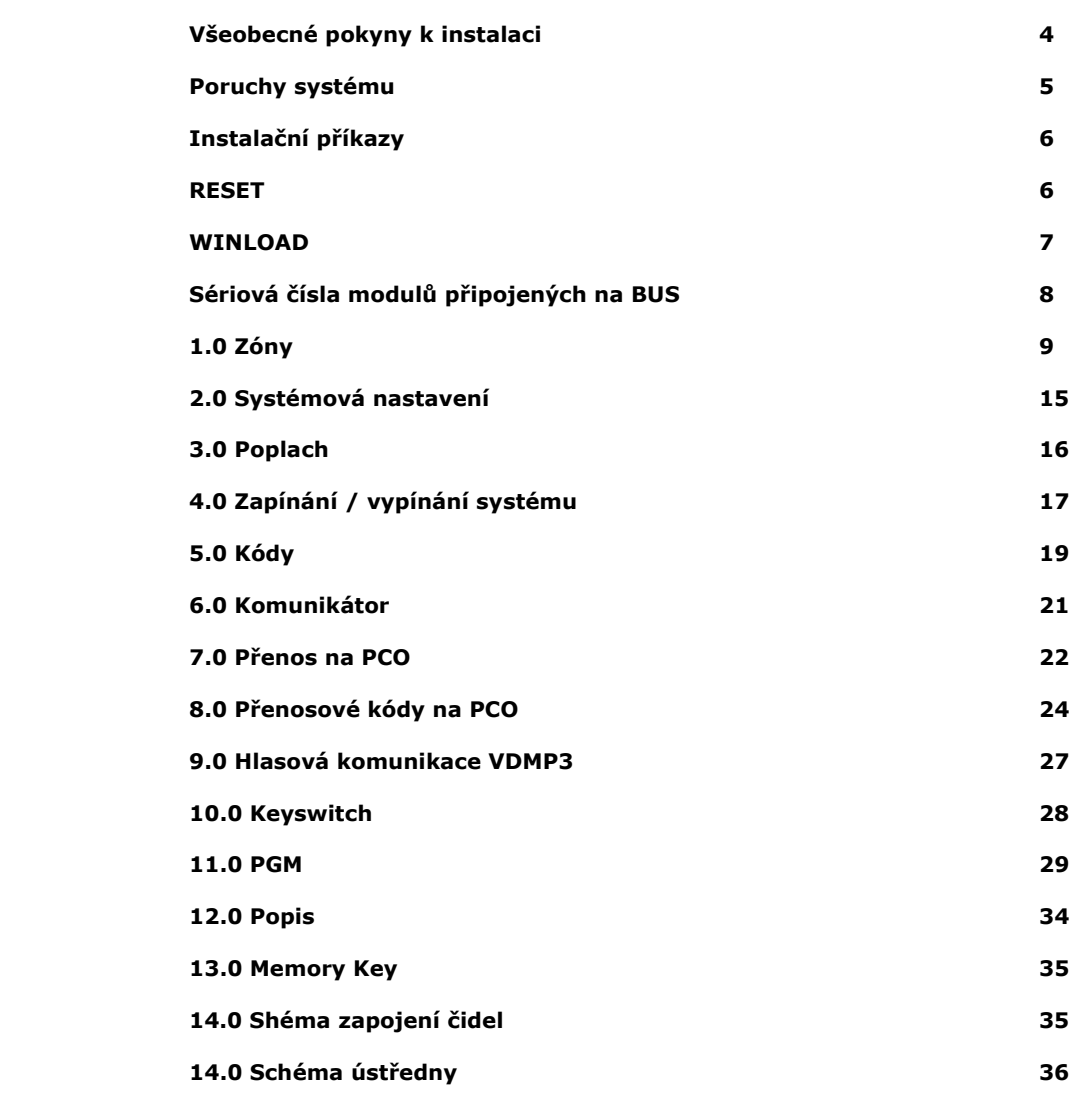

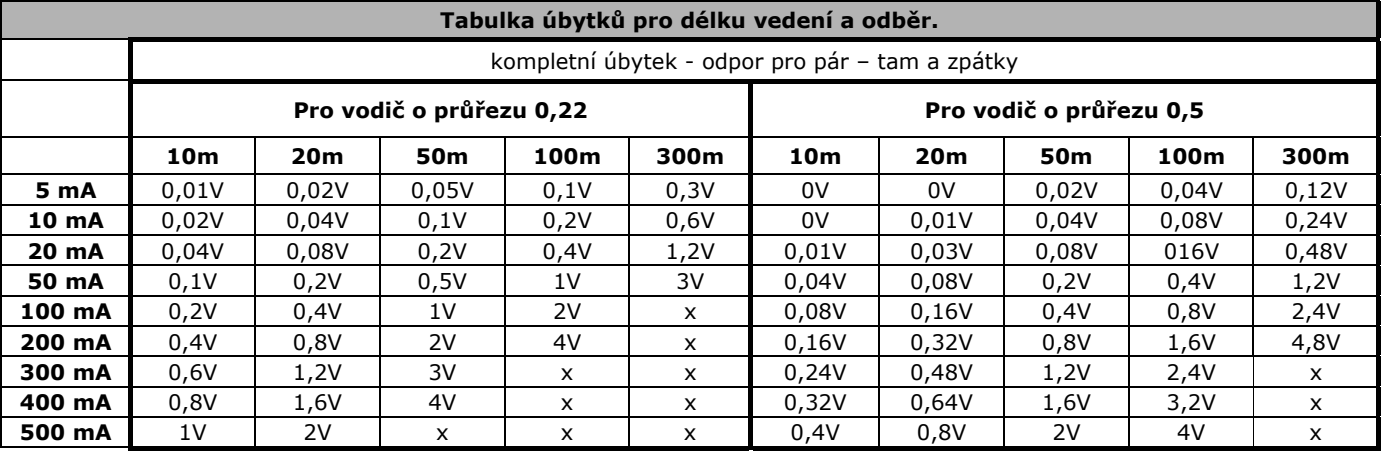

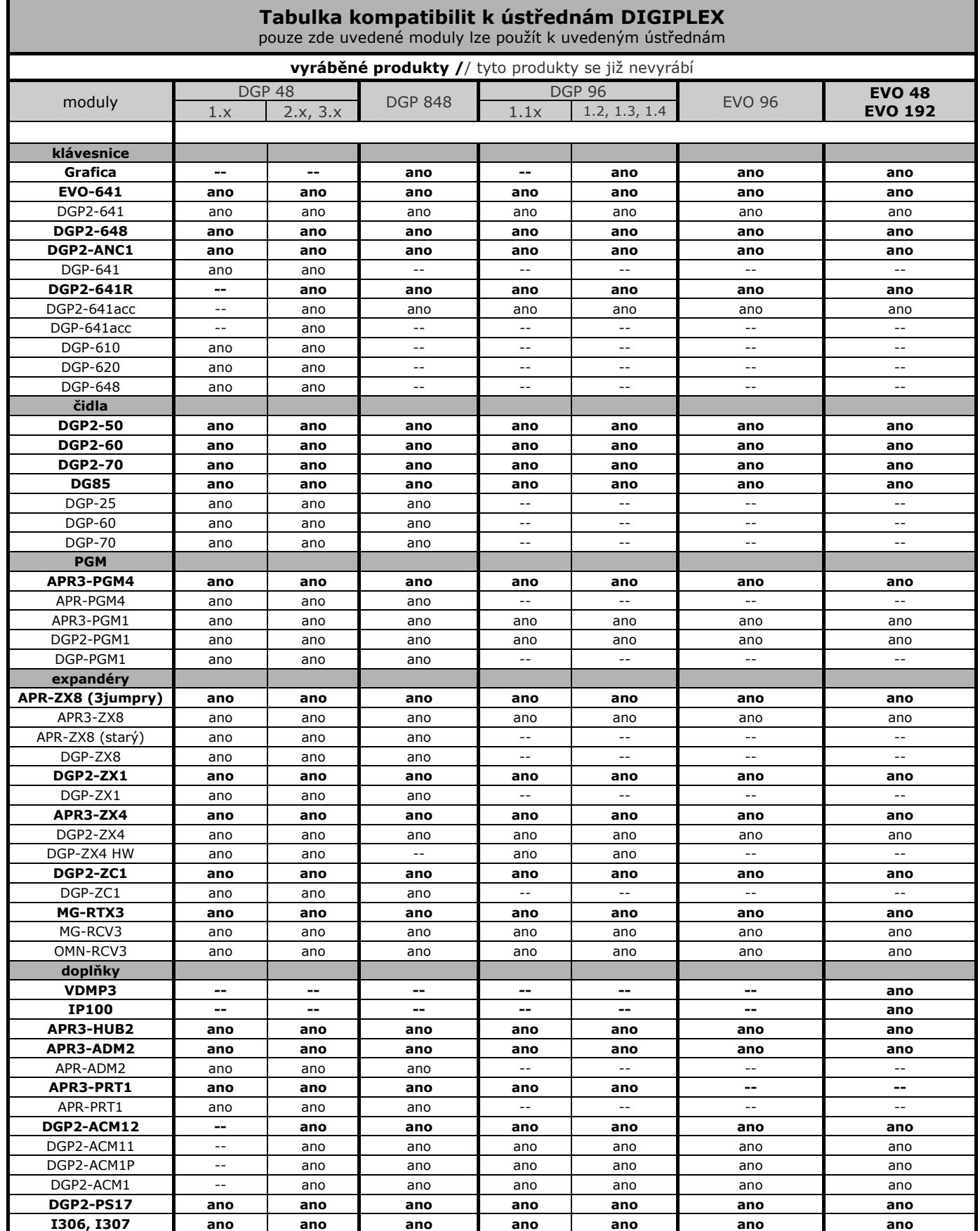

# **Všeobecné pokyny k instalaci**

*Tento manuál slouží pro záznam programování a neobsahuje všechny informace o ústředně. Pro pochopení ústředny, jejích vlastností a programování, slouží INSTALAČNÍ MANUÁL EVO. Je nezbytně nutné se s tímto manuálem seznámit ať ústřednu programujete přes klávesnici nebo SW WinLoad (v dalším textu používána i zkratka WL).*

#### **HW reset**

Při tomto resetu se sekce [0001] až [3991] nastaví na tovární hodnoty včetně Instalačního kódu a Hlavního master kódu. **Pouze Heslo pro WL, číslo pro WL, telefon na PC a historie událostí se neresetuje a zůstává.**

- 1. Reset nesmí být zakázán (část 13.3).
- 2. Současně stiskněte a podržte tlačítka **RESET a AUX** asi na 7 sec., dokud nepřestane blikat dioda STATUS.
- 3. Dojde k restartu systému.
- Ústředna je nastavena na tovární hodnoty.
- **Není potřeba od ústředny odpojovat napětí.**

#### **Parametry ústředny**

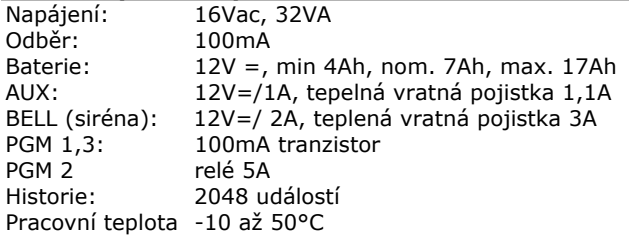

#### **Zálohování ACCU**

K ústředně je možné připojit maximálně akumulátor do kapacity **18Ah**. Pokud je požadován větší akumulátor, je nezbytné instalovat pomocný zdroj. Doporučujeme použít pomocný zdroj **VAR-TEC PS 07 DUO**, který umožňuje dobíjení baterií s kapacitou až 100Ah a inteligentně spolupracuje s ústřednou. Kompletní test a vyhodnocování stavu baterie provádí ústředna a není potřeba žádné další drátování.

#### **Vedení BUS**

BUS je 4-vodičová komunikační sběrnice. Dva vodiče jsou určeny k napájení a dva vodiče pro přenos dat. Ústředna oboustranně komunikuje se všemi moduly připojenými na sběrnici. Všechny BUS detektory, klávesnice a moduly jsou připojeny na sběrnici do maximálního počtu 256. Vodiče ze svorek RED, BLK, GRN a YEL na ústředně DIGIPLEX připojíme do stejně označených svorek na modulu. V systému nesmí být připojeno více než 900m sběrnice.

**Každý modul se hlásí na sběrnici pod svým SN číslem, které má přiděleno již ve výrobě. Toto číslo je vždy nalepeno na modulu i s 1 kopií. Čísla pro jednotlivé moduly pečlivě a přehledně archivujte.** 

**Před připojováním nebo odpojováním modulu na sběrnici vždy odpojte ústřednu od napětí AC i baterie nebo pomocí tlačítka AUX odpojte AUX!!!**

#### **Napětí na BUS**

Věnujte zvýšenou pozornost napájecímu napětí na BUS modulech. Funkčnost modulu je garantována při minimálním napětí 10,5V. Doporučujeme mít na modulu napětí alespoň 11V. Pokud je ústředna napájena ze spínaného zdroje, je napětí na AUX asi 14V. Každou minutu ústředna testuje baterii a napětí na AUX klesne na napětí na baterii a to asi na 12V. Z těchto důvodů je nezbytné měřit napětí na BUS modulech při odpojeném AC.

#### **Napětí na BUS modulech měřte při odpojeném AC a musí být více než 11V.**

Po zadání sekce [4005] ústředna načte všechny moduly připojené na BUS a porovná jejich sériová čísla s čísly, které má v paměti a zobrazí sériová čísla na LCD. Pokud některý modul chybí a jeho SN číslo je přesto v paměti, je na konci tohoto režimu vymazáno. **Nutno provést vždy při odebrání / vložení modulu na BUS.** 

#### **Programování modulů**

Všechny moduly připojené na BUS se programují přes ústřednu. Zadejte sekci [4003] a sériové číslo modulu, který má být programován. Tento krok přepne systém do programování vybraného modulu a dále se zadává sekce pro modul. Vlastní programování je popsáno v instalačním návodu pro daný modul. Pro odchod z programování stiskněte [CLEAR] a systém se přepne do normálního režimu.

#### **Vstup do programovacího režimu**

- stiskněte a podržte klávesu [0]
- zadejte Instalační kód (továrně 000000)
- zadejte 4 čísla sekce
- zadejte data
- následuje automatické nebo ruční uložení dat

Pro ruční uložení dat a pro přechod na další sekci stiskněte [ENTER], pro návrat k předchozímu kroku zadejte [CLEAR].

**Do programovacího režimu nelze vstoupit pokud je:** 

- **1. ON-line s Winloadem**
- **2. Zapnutý podsystém**
- **3. Poplach v podsystému**

#### **Zadávání hexa znaků**

Na některé adresy lze zadávat hodnoty od 1 do F. Pro vkládání hodnot platí následující tabulka.

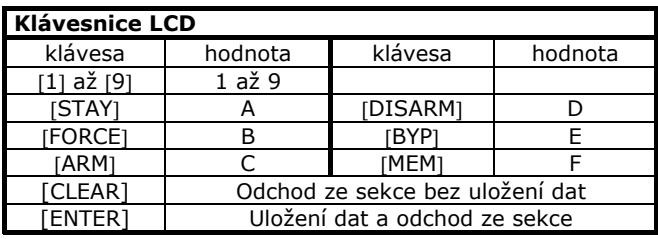

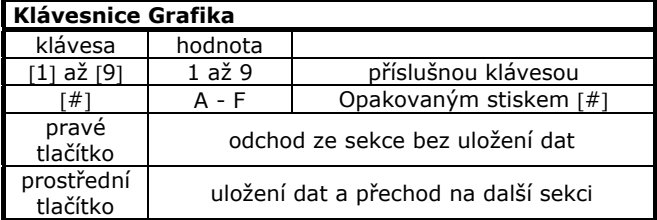

#### **Hodnoty v programovacích tabulkách, které jsou uvedeny tučně jsou továrně nastaveny.**

# **Poruchy systému**

Poruchy ústředny jsou rozděleny do osmi skupin. Pokud svítí TRBL, je v systému přítomna porucha.

- 1. V normálním režimu stiskni klávesu [TRBL] a svítící klávesy zobrazí odpovídající skupiny poruch, které se vyskytují v systému.
- 2. Stiskni číslo na klávesnici odpovídající číslu skupiny poruch a na klávesnici se zobrazí poruchy, které skupina obsahuje a které se vyskytují v systému.

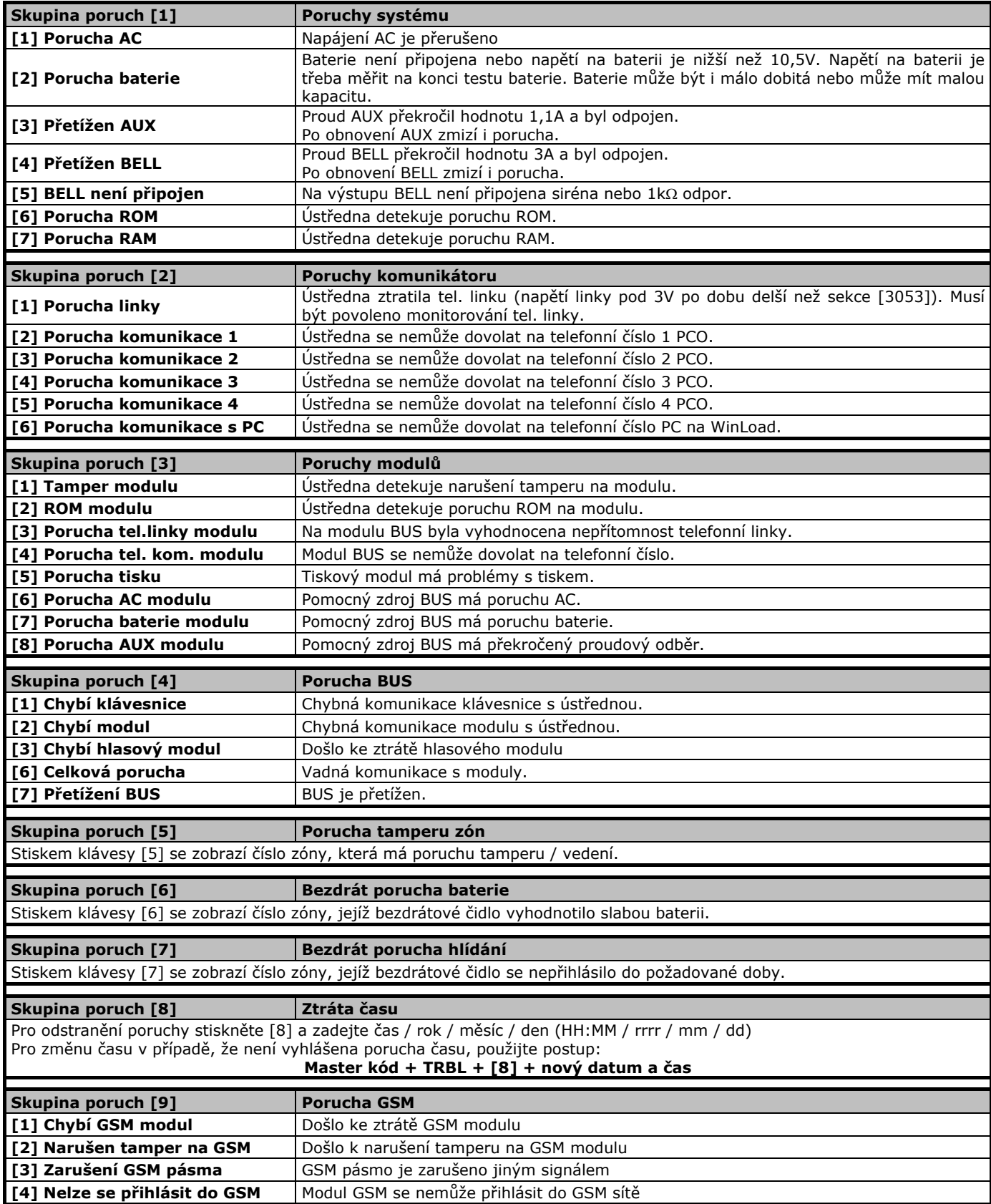

# **Instalační příkazy**

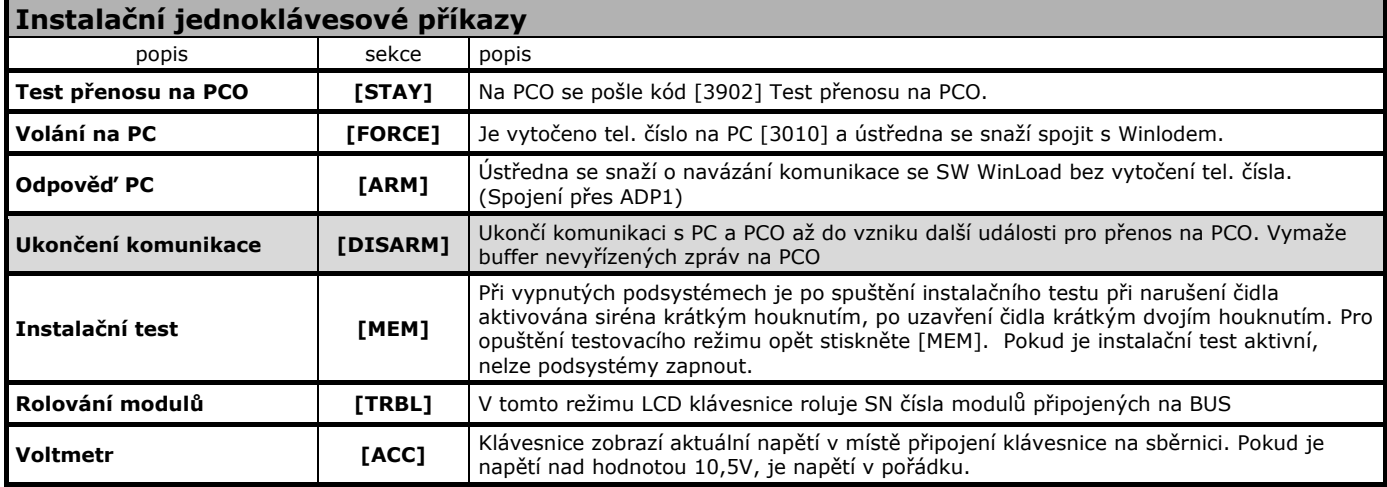

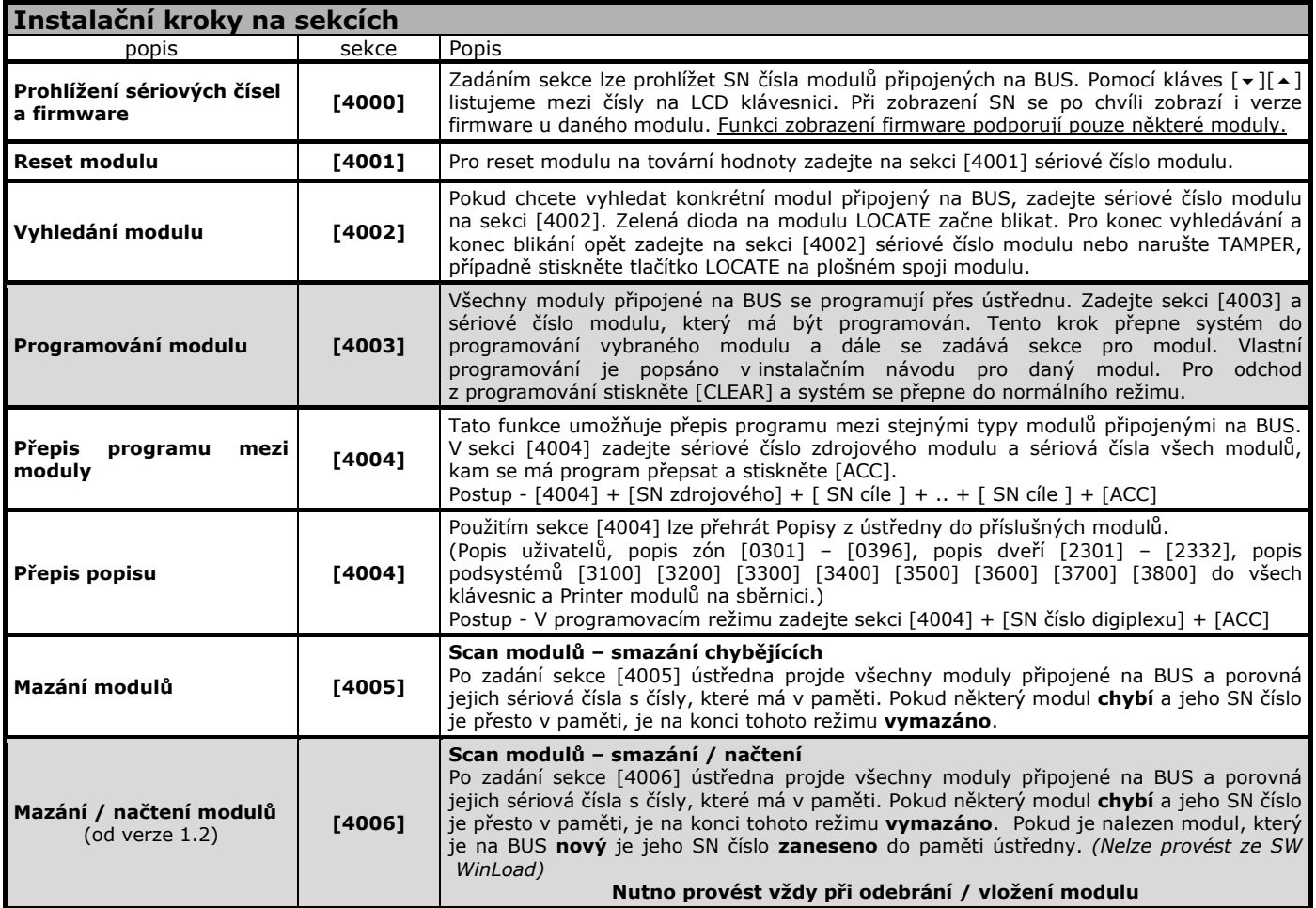

### **RESET**

![](_page_5_Picture_539.jpeg)

![](_page_5_Picture_540.jpeg)

![](_page_6_Picture_366.jpeg)

### **WinLoad**

*Pokud programujete SW WinLoad je nutné po instalaci systému z klávesnice zadat načtení modulů [4005].* 

![](_page_6_Picture_367.jpeg)

![](_page_6_Picture_368.jpeg)

![](_page_6_Picture_369.jpeg)

![](_page_6_Picture_370.jpeg)

![](_page_6_Picture_371.jpeg)

#### **Sériová čísla modulů připojených na BUS**

Všechny moduly připojené na BUS jsou identifikovány 8mi místným SN číslem. Toto číslo je vždy nalepené na procesoru i s 1 kopií. Kopii lze odtrhnout a vlepit do následujících kolonek "SN".

**Max. 127 modulů k EVO 48, max. 254 modulů k EVO 192.** 

![](_page_7_Picture_83.jpeg)

**V případě, že je v systému instalován větší počet modulů, doporučujeme používat program WinLoad. (Tento papírový formulář lze kopírovat a vetší počet modulů zapsat na několik listů.)** 

# **1.0 Zóny**

![](_page_8_Picture_504.jpeg)

![](_page_8_Picture_505.jpeg)

#### **1.4 Nastavení Intelli zóny**

Při použití Intelli zón je potřeba dvojího narušení detektorů v objektu pro vyvolání poplachu na ústředně. Pokud je zóna nastavená jako Intelli zóna, je při jejím narušení spuštěno časové okno. Pokud je během časového okna splněna některá z definovaných podmínek, je vyhlášen poplach. Pokud se během časového okna nic nestane, je narušení ignorováno a poplach není vyvolán. *Podmínky lze kombinovat a sdružovat ([1] + [3] atd.).*

![](_page_8_Picture_506.jpeg)

![](_page_8_Picture_507.jpeg)

![](_page_8_Picture_508.jpeg)

### **1.6 Zóny 1 - 192 – programování přes MENU 0400**

**Je možné použít pouze na klávesnici EVO-641LCD** 

**Pouze tímto způsobem lze programovat přes klávesnici všech 192 zón u EVO192.** 

![](_page_9_Picture_333.jpeg)

![](_page_9_Picture_334.jpeg)

![](_page_10_Picture_147.jpeg)

#### **!! Před programováním zón nejdříve nastavte ATZ a EOL v oddíle 1.1 !! Pokud nejdříve programujete zóny a teprve potom ATZ a EOL, může dojít ke zmatení ústředny. V tomo případě proveďte HW reset.**

![](_page_10_Picture_148.jpeg)

### **1.8 Zóny 1 - 96 – programování přes SEKCE Je možné použít na jakékoliv klávesnici LCD**

**Tímto způsobem lze programovat přes klávesnici pouze prvních 96 zón.** 

**Umístění zóny 1 - 96 sekce [0001] – [0096]** Postup **Popis** Stiskněte a podržte [0] Zadejte instalační kód Ø **Umístění zóny 1 – 96**  zadejte sekci [0001] – [0096] Zadejte sekci pro zónu, kterou budete programovat. Je možné programovat pouze zóny 1 – 96 na sekcích 0001 – 0096. Ø **Zadejte, kde je zóna umístěna v systému**  zadejte 8 čísel SN + 3 čísla vstupu \_\_\_\_\_\_\_ / \_\_\_ Umístění zóny je jednoznačně definováno SN číslem modulu, na kterém je zóna umístěna a číslem vstupu, do kterého je na modulu zóna připojena. Čísla vstupu pro jednotlivé moduly jsou uvedena v tabulce Číslování vstupů pro zóny  $-$  oddíl  $1.8$ . Ø **Stiskněte [ENTER] pro uložení a přechod na další zónu <b>province přechod na další** zónu.<br>**přechod na další zónu přechod na další zónu.** Ø **Pro odchod z programování stiskněte [CLEAR]**

![](_page_11_Picture_301.jpeg)

#### **1.9 Programování zón po sekcích**

![](_page_12_Picture_271.jpeg)

![](_page_13_Picture_270.jpeg)

#### **Větší počet zón doporučujeme programovat přes WinLoad nebo MENU (oddíl 1.6)**

# **2.0 Systémová nastavení**

![](_page_14_Picture_587.jpeg)

![](_page_14_Picture_588.jpeg)

![](_page_14_Picture_589.jpeg)

![](_page_14_Picture_590.jpeg)

![](_page_14_Picture_591.jpeg)

# **3.0 Poplach**

![](_page_15_Picture_600.jpeg)

![](_page_15_Picture_601.jpeg)

![](_page_15_Picture_602.jpeg)

![](_page_15_Picture_603.jpeg)

![](_page_15_Picture_604.jpeg)

![](_page_15_Picture_605.jpeg)

Pokud je PANIK aktivován z klávesnice je do historie zapsán pouze PANIK.

Pokud je PANIK aktivován z bezdrátové klíčenky je do historie zapsáno Ovládal bezdrát + číslo uživatele a PANIK. V historii ústředny lze dohledat kdo aktivoval bezdrátovou klíčenkou PANIK.

# **4.0 Zapínání / vypínání systému**

![](_page_16_Picture_704.jpeg)

![](_page_16_Picture_705.jpeg)

![](_page_16_Picture_706.jpeg)

![](_page_16_Picture_707.jpeg)

![](_page_16_Picture_708.jpeg)

**Rychlé programování EVO** 

![](_page_17_Picture_598.jpeg)

![](_page_17_Picture_599.jpeg)

![](_page_17_Picture_600.jpeg)

![](_page_17_Picture_601.jpeg)

![](_page_17_Picture_602.jpeg)

![](_page_17_Picture_603.jpeg)

# **5.0 Kódy**

![](_page_18_Picture_547.jpeg)

![](_page_18_Picture_548.jpeg)

![](_page_19_Picture_451.jpeg)

![](_page_19_Picture_452.jpeg)

![](_page_19_Picture_453.jpeg)

![](_page_19_Picture_454.jpeg)

œ

![](_page_19_Picture_455.jpeg)

**Červený svit + písk** systém v hlídání

**Červené blikání + písk,písk | poplach** 

# **6.0 Komunikátor**

![](_page_20_Picture_399.jpeg)

![](_page_20_Picture_400.jpeg)

![](_page_20_Picture_401.jpeg)

Pro okamžité fungování ČASŮ PŘENOSU NA PCO, AUTO ZAPNUTÍ a ZVONKOHRY zadejte znovu čas systému.

![](_page_20_Picture_402.jpeg)

![](_page_20_Picture_403.jpeg)

![](_page_20_Picture_404.jpeg)

#### **6.8 Formát telefonního čísla na PCO**

![](_page_21_Picture_494.jpeg)

![](_page_21_Picture_495.jpeg)

**Přenos na občanský telefon**  Pro volání na občanský telefon je možné použít formát pro Pager. Tento formát nevyžaduje potvrzení o přijetí zprávy a je možné jím volat uživateli. Všechny parametry musí být nastaveny jako pro komunikaci na PCO. Zvolte na sekci [3070] formát tel. čísla 7 (Pager). Do telefonního čísla na sekci [3071], [3072], [3073], [3074] zadejte telefonní číslo, dvě pauzy [BYP], 12 [BYP] atd až do konce telefonního čísla. Po tomto naprogramování se ústředna chová tak, že zavolá na telefonní číslo, chvíli počká a potom bude do telefonu pípat. Příklad zprávy s telefonním číslem 123456789

je uveden - 123456789**PP12P12P12P12P12P12P12**. *NELZE POUŽÍT PRO KOMUNIKACI PŘES PCS100*

### **7.0 Přenos na PCO**

![](_page_21_Picture_496.jpeg)

**7.2 Automatické nastavení kódů na PCO pro formáty Ademco Contact ID nebo SIA** 

Pokud použijete přenos kódů pomocí formátu Contact ID nebo SIA, ústředna může automaticky nastavit přenosové kódy dle vybraného formátu Ademco Contact ID nebo SIA. Z následujícího výběru je třeba zadat, které skupiny kódů budou automaticky nastaveny. Zpětně lze zkontrolovat, zda k nastavení došlo. Přenosové kódy musí mít hodnotu FF.

Při ručním nastavení lze uživatelsky volit, které zprávy na PCO mají být odesílány a které ne. Kódy, které mají být na PCO posílány, musí mít hodnotu FF a kódy, které nebudou na PCO posílány, musí mít hodnotu 00. Zadáváním FF nebo 00 vyberete, při kterých událostech má být uživatel provolán.

![](_page_21_Picture_497.jpeg)

Pokud v USA přenášíte na PCO formátem SIA nebo CID zadejte před telefonní číslo **\*70P** pro umožnění přenosu tohoto formátu. (Zde je uvedena tato poznámka z důvodu, že ve výjimečných případech se v ČR vyskytují pobočky nebo centrály s USA vlastnostmi.)

![](_page_22_Picture_739.jpeg)

![](_page_22_Picture_740.jpeg)

![](_page_22_Picture_741.jpeg)

![](_page_22_Picture_742.jpeg)

# **8.0 Přenosové kódy na PCO**

**Pozor pouze formát SIA umí přenést hodnotu 0 zadanou klávesnicí [0]. Pro ostatní formáty reprezentuje 0 = A a je třeba zadat A pomocí klávesy STAY.** 

![](_page_23_Picture_545.jpeg)

![](_page_23_Picture_546.jpeg)

![](_page_24_Picture_612.jpeg)

![](_page_24_Picture_613.jpeg)

**Rychlé programování EVO** 

![](_page_25_Picture_404.jpeg)

![](_page_25_Picture_405.jpeg)

![](_page_25_Picture_406.jpeg)

# **9.0 Komunikace na občanský telefon VDMP3**

#### **9.1 Modul hlasové komunikace VDMP3**

![](_page_26_Picture_661.jpeg)

![](_page_26_Picture_662.jpeg)

![](_page_26_Picture_663.jpeg)

![](_page_26_Picture_664.jpeg)

![](_page_26_Picture_665.jpeg)

Na sekci [3087] v oddíle 9.5 povolíte používání Aktivace / Deaktivace výstupu 1 – 8 a dle tabulky 9.6 dohledáte jaká PGM akce xxx je dané hlasové navigaci přiřazena.

![](_page_26_Picture_666.jpeg)

![](_page_26_Picture_667.jpeg)

# **10.0 KEYSWITCH**

![](_page_27_Picture_515.jpeg)

![](_page_27_Picture_516.jpeg)

![](_page_27_Picture_4.jpeg)

# **11.0 PGM**

![](_page_28_Picture_513.jpeg)

![](_page_28_Picture_514.jpeg)

![](_page_28_Picture_515.jpeg)

![](_page_28_Picture_516.jpeg)

![](_page_29_Picture_744.jpeg)

![](_page_30_Picture_578.jpeg)

![](_page_31_Picture_782.jpeg)

#### **EVO Rychlé programování**

![](_page_32_Picture_711.jpeg)

### **12.0 Popis**

Na každé sekci je možné zadat max. 16 znaků.

![](_page_33_Picture_467.jpeg)

![](_page_33_Picture_468.jpeg)

![](_page_33_Picture_469.jpeg)

Číslování slouží pro rozlišení klávesnic při ukládání do historie. Pokud je na sekci zadáno SN číslo klávesnice je pod tímto číslem ukládána do historie.

![](_page_33_Picture_470.jpeg)

![](_page_33_Picture_471.jpeg)

# 13.0 MemoryKey PMC-4 a PMC-5usB

![](_page_34_Picture_371.jpeg)

#### **13.1 PMC-5 USB**

MemoryKey PMC-5USB je možné použít pro nahrání / uložení dat z ústředny a nahrání / uložení dat z PC. Postup s ústřednou je popsán v předešlém oddíle. Postup pro PC je popsán v následujícím odstavci.

![](_page_34_Figure_5.jpeg)

# **14.0 Schéma zapojení čidel**

![](_page_34_Figure_7.jpeg)

![](_page_34_Figure_8.jpeg)

![](_page_34_Figure_9.jpeg)

# **15.0 Schéma ústředny**

![](_page_35_Figure_2.jpeg)

Pokud přidáváte nebo odebíráte moduly z BUS odpojte před tím AUX pomocí tlačítka AUX. Nikdy nepřipojujte / neodpojujte moduly pod napětím.

COM